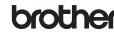

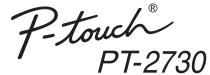

# **Software Installation Guide**

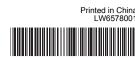

### Introduction

#### **Features**

|                | custom labels in complex layouts by using fonts, templates, and clip art. |  |
|----------------|---------------------------------------------------------------------------|--|
| P-touch Editor | Makes it easy for anyone to create a wide variety of                      |  |

Printer Driver Lets you transfer label designs and graphics to the connected P-touch labeler when using P-touch Editor on your PC.

P-touch Update Label collections can be downloaded and new label designs added to the machine or P-touch Editor. (Windows<sup>®</sup> only) In addition, the software can be upgraded to the latest

#### **CD-ROM Precautions**

- · Do not scratch the CD-ROM.
- Do not subject the CD-ROM to extremely high or extremely low temperatures.
- Do not put heavy objects on the CD-ROM or apply force to the CD-ROM. The software contained on the CD-ROM is meant for use with your purchased machine only.
- It may be installed on multiple PCs for use at an office, etc.

### **System Requirements**

Before installation, check that your system configuration meets the following requirements.

| os        | Windows <sup>®</sup> | Microsoft <sup>®</sup> Windows <sup>®</sup> XP / Windows Vista <sup>®</sup> /<br>Windows <sup>®</sup> 7                                                     |  |
|-----------|----------------------|----------------------------------------------------------------------------------------------------|--|
|           | Macintosh            | Mac OS X 10.4.11 - 10.6                                                                                                    |  |
| Hard disk | Windows <sup>®</sup> | Disk space or more 70 MB                                                                                                    |  |
|           | Macintosh            | Disk space or more 100 MB                                                                                                    |  |
| Memory    | Windows <sup>®</sup> | Windows <sup>®</sup> XP: Or more 128 MB<br>Windows Vista <sup>®</sup> : Or more 512 MB<br>Windows <sup>®</sup> 7: Or more 1 GB (32-bit) or<br>2 GB (64-bit) |  |
|           | Macintosh            | Mac OS X 10.4.11: Or more 256 MB<br>Mac OS X 10.5.x: Or more 512 MB<br>Mac OS X 10.6: Or more 1 GB                                                          |  |
| Monitor   | Windows <sup>®</sup> | SVGA, high color or higher graphics card                                                                                                    |  |
|           | Macintosh            | Or more 256 colors                                                                                                    |  |
| Others    |                      | CD-ROM drive                                                                                                    |  |

#### **For Windows**

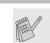

Microsoft, Windows Vista, Windows Server and Windows are registered trademarks of Microsoft Corporation, in the United States and/or other countries.

Apple, Macintosh and Mac OS are trademarks of Apple Inc., registered in the United States and other countries. The names of other software or products used in this document are trademarks or registered trademarks of the respective

companies that developed them. Each company whose software title is mentioned in this guide has a Software License Agreement specific to its proprietary programs. Any trade names and product names of companies appearing on Brother products, related documents and any other materials are all trademarks or registered trademarks of those respective companies.

### Installing the Software and **Printer Driver**

# Installing P-touch Editor and Printer

The procedure for installing the software varies depending on the OS of the computer. The installation procedure is subject to change without notice. The printer names in the following screens may differ from your purchased

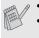

Do not connect the printer to the computer until directed to do so. • The installation procedure may change depending on the

Operating System on your PC. Windows Vista® is shown here as

- Start the computer and put the CD-ROM into the CD-ROM drive.
- Select the desired language, and click the type of setup you prefer. Standard:

All features (P-touch Editor, the Printer driver and P-touch Update Sofware) will be installed (default).

You can specify which features to install. Recommended for advanced

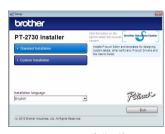

- Read the license agreement carefully. If you agree with the terms and conditions of the license agreement, click [Yes] to continue the
- Follow the on-screen instructions.
- Select the Microsoft® Office application(s) you would like to use the Add-In functions with, and click [Next]. (The Add-In function will let you create labels directly from your Microsoft® Office applications.) Follow the on-screen instructions.
- When instructed, connect your printer to the computer by using the USB cable, and then turn on the printer.
- Once the printer is detected, the driver will automatically be installed.
- 7 When instructed to register your printer online, select a registration method and click [Next]. If you have selected to register the product online, your default internet browser will be launched in a new window. Follow the instructions to register your printer
- Click [Finish]. The software installation is now complete. Restart your computer if you are instructed to do so.
- Start the software. Click [Start] [All Programs] [Brother P-touch] -[P-touch Editor 5.0] to start P-touch Editor 5.0.

### **Uninstalling the Software** and Printer Driver

The uninstall procedure for P-touch Editor differs depending on the operating Please read "PT-XXXX" as your printer name in the following steps.

### **Uninstalling P-touch Editor / P-touch Update Software**

► For Windows® XP

From [Control Panel], go to [Add or Remove Programs]. The [Add or Remove Programs] dialog box appears.

► For Windows Vista® / Windows® 7 From [Control Panel], go to [Programs] and open [Programs and Features].

- The [Uninstall or change a program] dialog box appears. Choose "Brother P-touch Editor 5.0", and click [Remove (XP) /
- Uninstall (Windows Vista® / Windows® 7)].

The uninstall operation starts. After the software is removed from your computer, the [Maintenance Complete] dialog box appears.

Close the [Add or Remove Programs (XP) / Programs and Features (Windows Vista $^{\circledR}$  / Windows $^{\circledR}$  7)] dialog box. P-touch Editor / P-touch Update Software has been uninstalled.

# Uninstalling the Printer Driver

- 1 Turn off the printer.

**2** ►For Windows® XP Click the "Start" button, go to [Printers and Faxes] window.

▶For Windows Vista® From [Control Panel], go to [Hardware and Sound] and open [Printers].

▶For Windows® 7 Click , go to [Devices and Printers].

For details, see Windows® Help

3 ▶For Windows® XP

Choose "Brother PT-XXXX", and click [File] - [Delete]. ► For Windows Vista® / Windows® 7

Choose "Brother PT-XXXX", right click on the icon, and then click [Delete] (Windows Vista®) / [Remove device] (Windows® 7).

✓ ►For Windows® XP

Go to [File]-[Server Properties].

►For Windows Vista®

In the [Printers] window, right click and go to [Run as administrator] -

If the authorization confirmation dialog appears, click [Continue]. If the [User Account Control] dialog box appears, enter the password and click [OK]. ▶For Windows® 7

Choose [Fax] or [Microsoft XPS Document Writer] in the [Devices and Printers] window, and then click [Print server properties], which appears

▶For Windows® XP

Click the [Drivers] tab and choose "Brother PT-XXXX". Then, click

▶For Windows Vista®

Click the [Drivers] tab and choose "Brother PT-XXXX". Then, click [Remove...].

▶For Windows® 7

Click the [Drivers] tab, and then click [Change Driver Settings]. (If a User Account Control message appears, type in the password, Choose "Brother PT-XXXX", and then click [Remove...].

6 ►For Windows® XP

Now, go to step 7.

►For Windows Vista®/ Windows® 7

Choose [Remove driver and driver package] and click [OK]. Follow the on-screen instructions.

Close the [Print Server Properties] window. The printer driver has been uninstalled.

# **How To Use P-touch Editor**

### Starting P-touch Editor Help

Detailed instructions to create labels with the software are described in Help. The printer names in the following screens may differ from your purchased

# Starting from the start button

Click [Start] - [All Programs] - [Brother P-touch] - [P-touch Editor 5.0].

In the [New/Open] dialog box, click [Help - How To].

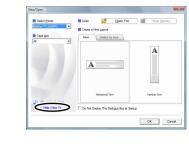

### For Macintosh

# Installing Software and **Printer Driver**

### **Installing P-touch Editor and Printer** Driver

The procedure for installing the software varies depending on the OS of the computer. The installation procedure is subject to change without notice. Please read "PT-XXXX" as your printer name in the following steps. The printer names in the following screens may differ from your purchased printer

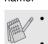

- Do not connect the printer to your Macintosh before P-touch Editor 5.0
- installation has been completed. • You must be logged on as a user with administrator privileges to
- install this software. • Turn off the printer with the power button and then with the main

power switch.

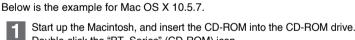

Double-click the "PT\_Series" (CD-ROM) icon. 2 Double-click "Brother PT-XXXX Driver.pkg" in the "Mac OS X" folder. The Driver Installer starts up. Follow the on-screen instructions.

3 After the installation is completed and the screen shown below is displayed, click [Close]. The installation of the printer driver is completed.

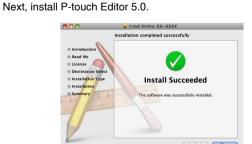

Double-click "P-touch Editor 5.0 Installer.mpkg" The P-touch Editor 5.0 Installer starts up.

Follow the on-screen instructions When the installation is completed and the message "Click Restart to finish installing the software." is displayed, click [Restart].

The Macintosh is restarted. The installation of software is completed.

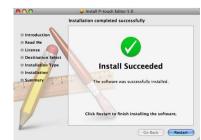

6 After restarting the Macintosh, connect your printer to the Macintosh by using the USB cable, and then turn on the printer.

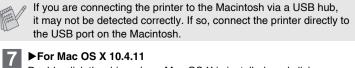

Double-click the drive where Mac OS X is installed, and click [Applications] - [Utilities] - [Printer Setup Utility].

▶For Mac OS X 10.5.x - 10.6 Click Apple menu - [System Preferences], and click [Print & Fax]. ▶For Mac OS X 10.4.11

Click [Add] and choose USB at the top of the screen. Choose [PT-XXXX] from the list and click [Add] again to add the printer to the [Printer List].

►For Mac OS X 10.5.x - 10.6

Choose [Brother PT-XXXX] from the list and click [Add] / + to add the printer to the [Printer List] / [Print & Fax].

When the screen returns to the [Printer List] / [Print & Fax] screen, check that the [PT-XXXX/Brother PT-XXXX] is added, and close the [Printer List] / [Print & Fax] screen. Now you can use the printer.

### Uninstalling the Software and **Printer Driver**

The uninstall procedure for P-touch Editor differs depending on the operating

#### Please read "PT-XXXX" as your printer name in the following steps. **Uninstalling P-touch Editor**

On the drive where P-touch Editor is installed, double-click the "Applications" folder - "P-touch Editor 5.0" folder - "Uninstall P-touch" folder - "UninstallPtEditor.command".

The "Terminal" window appears, and the uninstall operation starts.

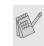

• Administrator privileges are required for the uninstall operation. In case the [Terminal] window does not appear by double-clicking the "UninstallPtEditor.command", right click (or press control key + click) the "UninstallPtEditor.command". The context menu appears. Open the [Terminal] window from the context menu.

Click 🔴 to close the [Terminal] window.

3 Delete the "P-touch Editor 5.0" folder from the "Applications" folder. Before you delete the "P-touch Editor 5.0" folder, please check if any

necessary files are saved in it. P-touch Editor has been uninstalled

### **Uninstalling the Printer Driver**

Turn off the printer.

2 ►For Mac OS X 10.4.11 Double-click the drive where Mac OS X is installed, and click [Applications] - [Utilities] - [Printer Setup Utility].

▶For Mac OS X 10.5.x - 10.6

The [Printer List] window appears.

Click Apple menu - [System Preferences], and click [Print & Fax].

▶For Mac OS X 10.4.11 Choose "PT-XXXX", and click 🚫.

▶For Mac OS X 10.5.x - 10.6

Choose "Brother PT-XXXX", and click -. Close the [Printer List] / [Print & Fax] window.

The printer driver has been uninstalled.

# How To Use P-touch Editor

# **Starting P-touch Editor Help**

The following is the example for Mac OS X 10.4.11. The printer names in the

## following screens may differ from your printer name.

Starting from New/Open dialog box In the New/Open dialog box, click [Help - How To.]

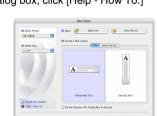

### **Starting from P-touch Editor**

To start P-touch Editor Help, click the Help menu and choose [P-touch Editor Help].

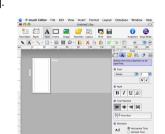